# Schulcomm-SY

CommSy steht für "Community System" und ist ein webbasiertes System zur Unterstützung von vernetzter Projektarbeit. SchulCommSy wird zur Kommunikation und zum Datenaustausch genutzt.

# **Anleitung: Online-Office in SchulCommSy nutzen**

**Zielgruppe: Anwender/-in**

### **Kurzbeschreibung:**

In dieser Anleitung wird beschrieben, wie Sie die Online-Office-Integration in SchulCommSy nutzen können.

# Inhalt

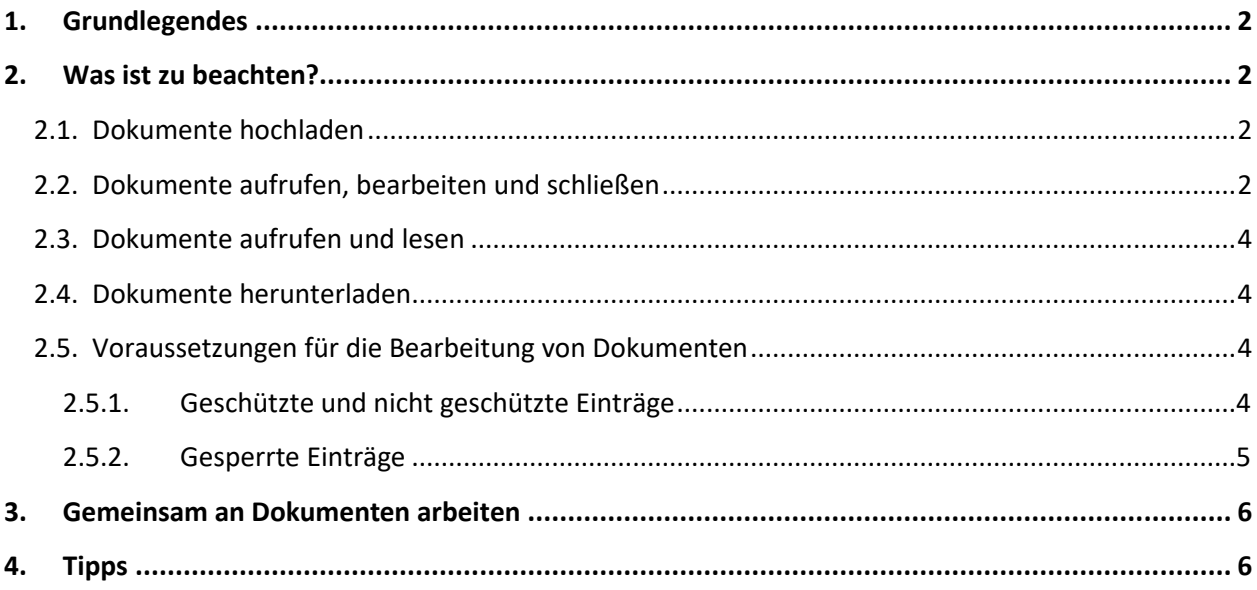

# <span id="page-2-0"></span>**1. Grundlegendes**

Mit der Version 10.2 hat SchulCommSy als eine Online-Office-Integration erhalten. Dies ermöglicht es u.a. Textdokumente, Präsentationen und Tabellendokumente, die Sie Ihren Einträgen hinzugefügt haben, direkt in SchulCommSy zu bearbeiten. Das bislang erforderliche Herunterladen von Dateien wird damit häufig überflüssig sein. Die Zusammenarbeit der Teilnehmenden eines Raumes kann sich vereinfachen und nahtloser gestaltet werden.

# <span id="page-2-1"></span>**2. Was ist zu beachten?**

### <span id="page-2-2"></span>**2.1. Dokumente hochladen**

Voraussetzung für den Einsatz des Online-Office ist, dass einem SchulCommSy-Eintrag bereits ein Office-Dokument hinzugefügt wurde. Das kann ein Textdokument sein (\*.txt, \*.docx, \*.doc, \*.odt. \*.rtf, …), ein Tabellendokument (\*.xlsx, \*.xls, \*.ods, \*.csv, …) oder eine Präsentation (\*.pptx, \*.ppt, \*.odp, …). Anders ausgedrückt, sie müssen wie bislang das Dokument auf Ihrem Computer, Notebook oder Tablet erzeugen und in den gewünschten SchulCommSy-Raum hochladen, also einem Eintrag beifügen, bevor Sie es dort verwenden können. Das Erstellen von Dokumenten innerhalb eines SchulCommSy-Raumes ist erst für die nächste CommSy-Version vorgesehen.

### <span id="page-2-3"></span>**2.2. Dokumente aufrufen, bearbeiten und schließen**

Um auf das hochgeladene Dokument zugreifen zu können, muss die Detailansicht des Eintrages geöffnet sein. Dem Eintrag in der folgenden Abbildung sind 4 Dokumente beigefügt.

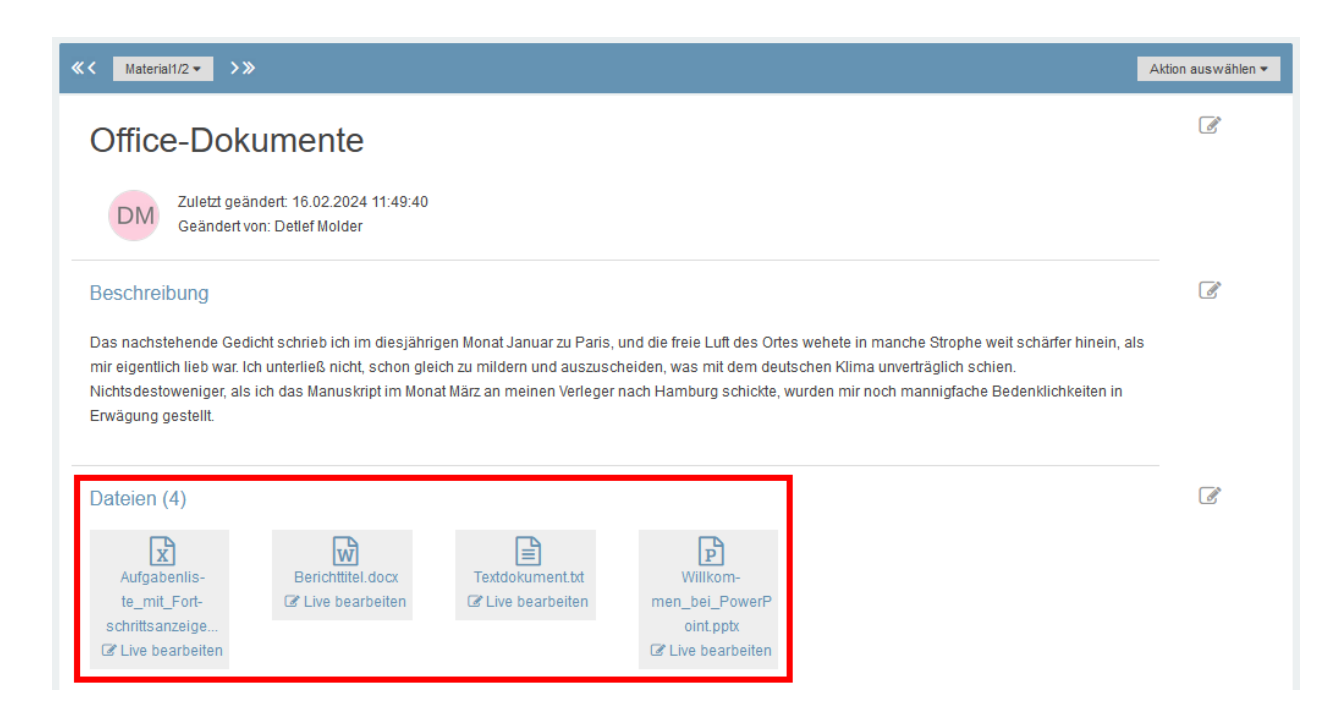

Unter den Symbolen der Dokumente befindet sich jeweils der neue Link: "Live bearbeiten".

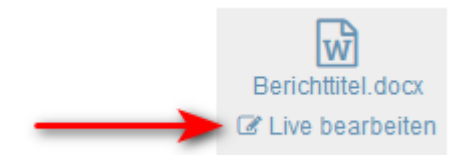

Ein Klick auf diesen Link startet direkt das Online-Office-Programm und öffnet darin das Dokument.

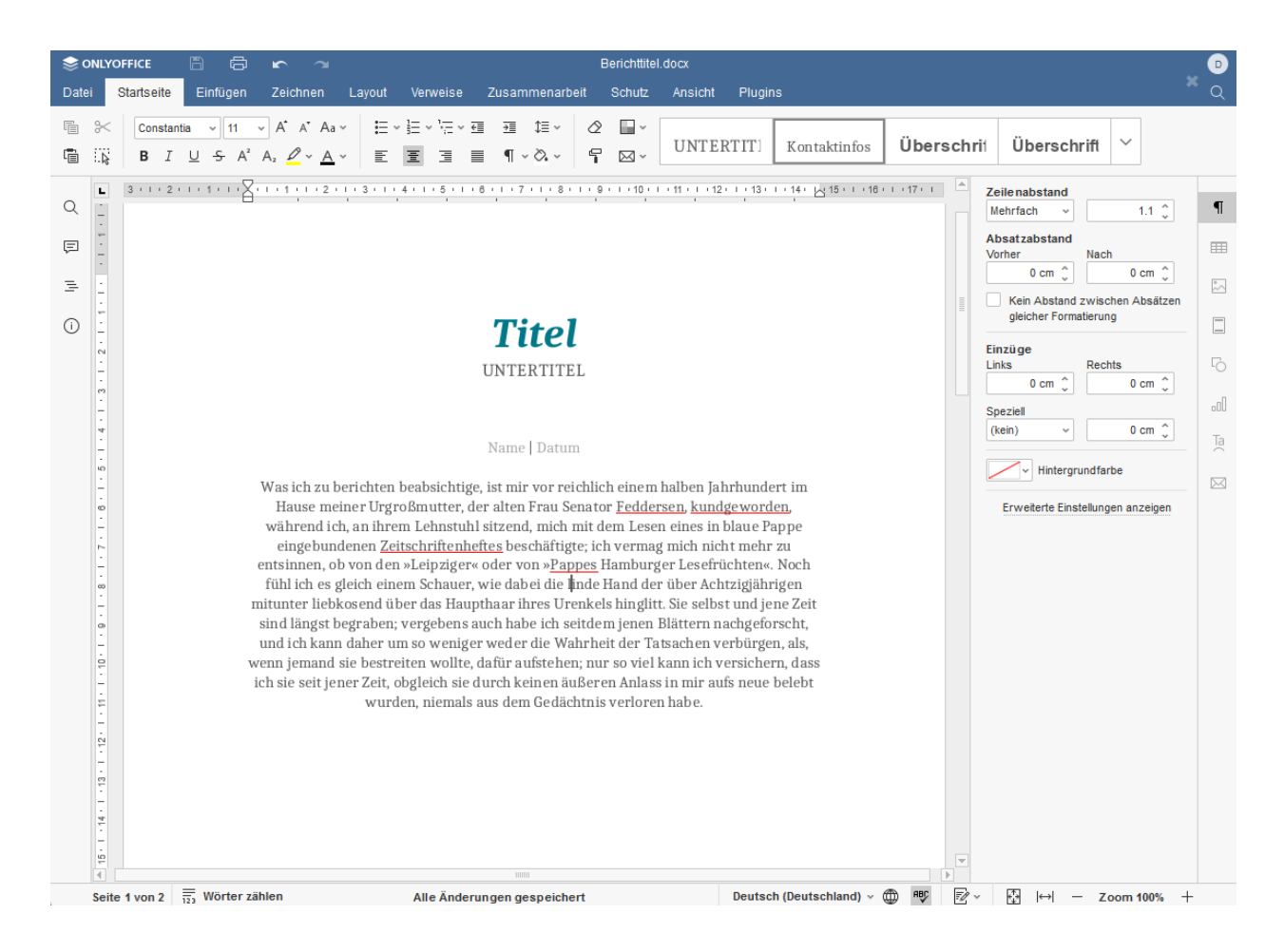

Sie können das Dokument nun bearbeiten, wie Sie es von anderen Office-Programmen gewohnt sind.

Alle Änderungen, die Sie vornehmen, werden laufend automatisch im Hintergrund gespeichert. Sie brauchen sich darum nicht zu kümmern.

Wenn Sie Ihre Bearbeitung beendet haben, schließen Sie das Dokument über das X rechts oben.

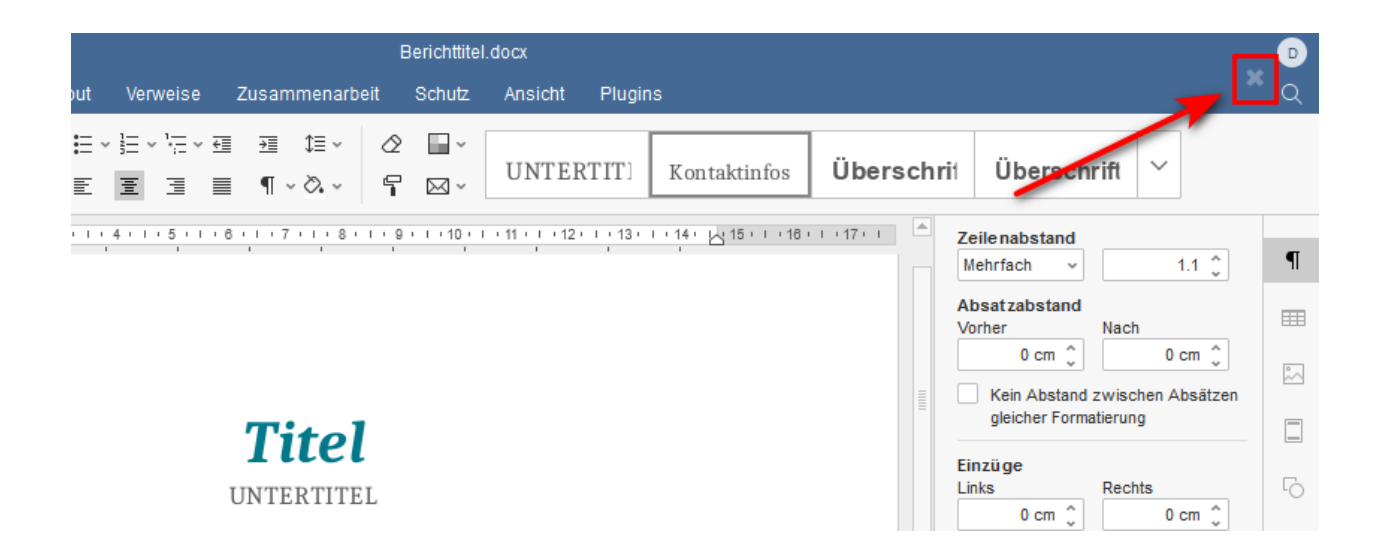

Sie gelangen so zurück in den SchulCommSy-Eintrag.

### <span id="page-4-0"></span>**2.3. Dokumente aufrufen und lesen**

Sollten Sie feststellen, dass das von Ihnen im Online-Office geöffnete Dokument nicht von Ihnen bearbeitet werden kann, dann ist es von der Erstellerin oder dem Ersteller des Eintrages nicht dafür freigegeben worden. Siehe dazu die Informationen im Abschnitt 2.5..

Dennoch ist dies eine Verbesserung gegenüber älteren SchulCommSy-Versionen. In diesen mussten Sie das Dokument zunächst herunterladen, um es dann auf Ihrem Endgerät zum Lesen zu öffnen. Dieser Schritt bleibt Ihnen nun erspart.

### <span id="page-4-1"></span>**2.4. Dokumente herunterladen**

Sie können Dokumente weiterhin direkt herunterladen, indem Sie in der Detailansicht des Eintrages auf das Symbol bzw. den Dateinamen klicken.

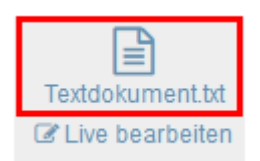

### <span id="page-4-2"></span>**2.5. Voraussetzungen für die Bearbeitung von Dokumenten**

### <span id="page-4-3"></span>**2.5.1. Geschützte und nicht geschützte Einträge**

SchulCommSy-Einträge können von der Erstellerin oder dem Ersteller vor der Bearbeitung durch andere Raumteilnehmende geschützt werden. Ein geschützter Eintrag kann nur durch die Erstellerin oder den Ersteller selbst sowie durch die Raummoderatorinnen und –moderatoren verändert oder gelöscht werden. Grundsätzlich empfehlen wir, diesen Schutz zu setzen, in dem die entsprechende Option beim Erstellen des Eintrages aktiviert wird.

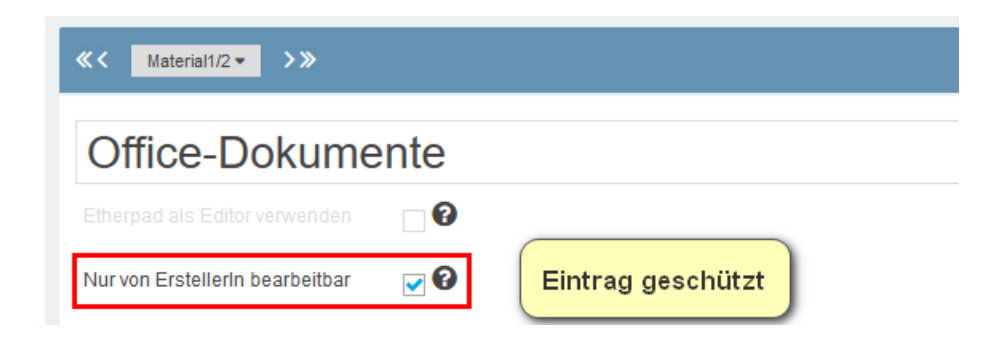

Ist der Eintrag auf diese Weise geschützt, sind beigefügte Dokumente ebenfalls vor Veränderungen gesichert. Das heißt, wird ein Dokument von einer oder einem anderen Teilnehmenden im Raum wie unter 2.2 beschrieben geöffnet, kann das Dokument zwar gelesen, nicht aber bearbeitet werden (Lesemodus).

**Soll die Bearbeitung durch andere zugelassen werden, muss der Haken bei der Option "Nur von ErstellerIn bearbeitbar" entfernt werden.**

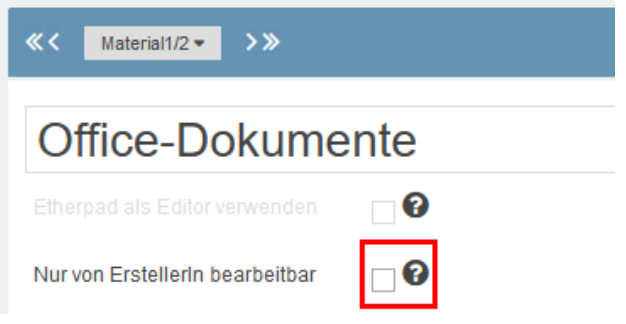

Es ist nicht möglich, den Eintrag vor Bearbeitungen zu schützen, aber beigefügte Dokumente zur Online-Bearbeitung freizugeben.

### <span id="page-5-0"></span>**2.5.2. Gesperrte Einträge**

Nimmt eine Person Änderungen an einem Eintrag vor, z.B. um etwas in das Beschreibungsfeld zu ergänzen oder den Titel des Eintrages zu korrigieren, ist eine Bearbeitung durch andere temporär gesperrt.

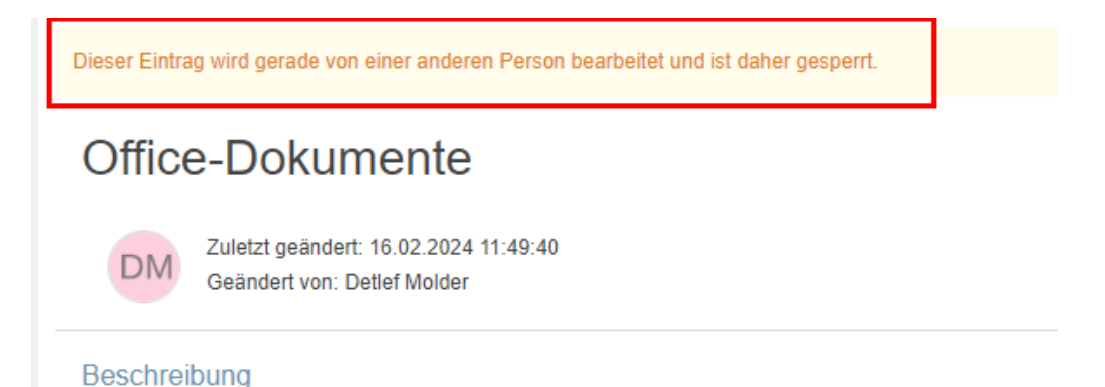

In diesem Fall können auch die dem Eintrag beigefügten Dokumente temporär nicht zur Bearbeitung geöffnet werden. Der erforderliche Link wird nicht angezeigt.

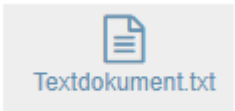

Diese temporäre Sperre wird aufgehoben, sobald die Änderungen am Eintrag gespeichert worden sind.

## <span id="page-6-0"></span>**3. Gemeinsam an Dokumenten arbeiten**

An für die Bearbeitung freigegeben Dokumenten können mehrere Personen, unabhängig von ihrem Standort, zeitgleich arbeiten. Dabei lassen sich alle Änderungen in Echtzeit mitverfolgen.

# <span id="page-6-1"></span>**4. Tipps**

Wenn Sie andere Raumteilnehmende auf ein Dokument hinweisen möchten, können Sie den Link zum Eintrag, dem das Dokument beigefügt ist, bekannt machen. Eine direkte Verlinkung in den Bearbeitungsmodus des Dokuments ist nicht möglich. Den Link zum Eintrag können Sie z.B. aus der Adresszeile Ihres Browsers herauskopieren, wenn Sie die Detailansicht des Eintrages geöffnet haben.

Die Online-Office-Funktion wird mit Hilfe der Anwendung OnlyOffice bereitgestellt. Weitere Informationen zum konkreten Umgang mit OnlyOffice, erhalten Sie z.B. hier:

<https://helpcenter.onlyoffice.com/de/video/perfect-formatting.aspx>

<https://helpcenter.onlyoffice.com/de/video/document-collaboration.aspx>